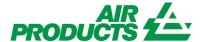

# MyAccount View/Enter PO Confirmation English

Revision Date: October 2, 2015

#### **Purpose:**

To explain the process for viewing or entering Purchase Order Confirmation through the MyAccount Supplier Portal.

## Contents

| Log In                                         |    |
|------------------------------------------------|----|
| Find Purchase Orders                           |    |
| Print Purchase Orders                          |    |
| View Purchase Orders                           | 6  |
| View Purchase Order Item Details               |    |
| Enter Purchase Order Confirmation              |    |
| Accept Purchase order with our without changes | 11 |
| Reject Purchase Order                          |    |
| Send Confirmation                              |    |

## Log In

Go to www.airproducts.com

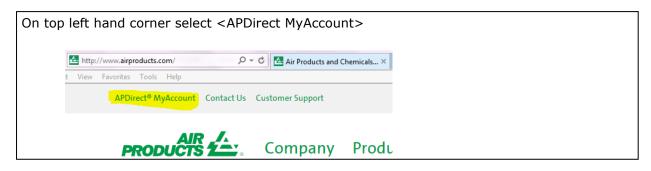

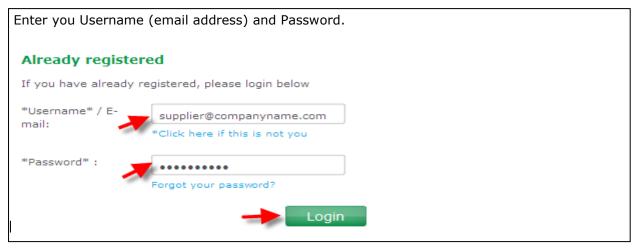

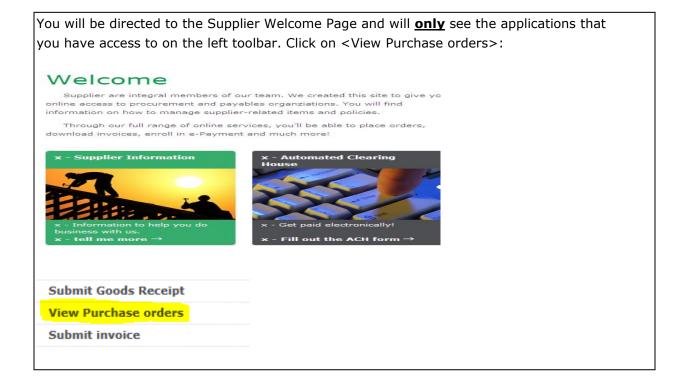

You will be directed to the Supplier Portal dashboard. There are several ways to find purchase orders from this screen. PO status definitions:

New - reflects all New PO's sent

**Changed** – reflects any changed PO's sent

In Process – reflects any PO that were viewed but not "Comfirmed"

Confirmed – reflects PO's that have been fully acknowledged and "Confirmed"

Partially Confirmed - reflects PO's that have been partially "Confirmed"

Rejected - reflects PO's that have been "Rejected" by the supplier

**Cancelled** – reflects PO's that have been cancelled by Air Products

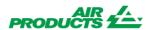

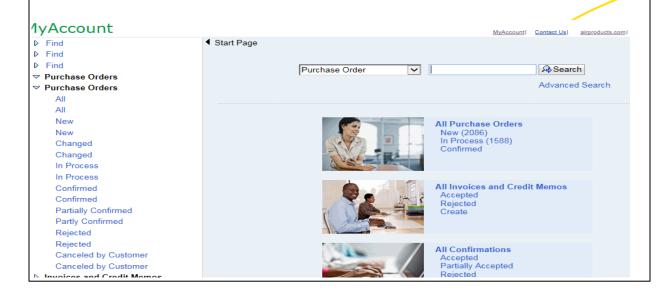

If you select "All Purchase Orders", you will see a screen that will display "Purchase Order No", "Document Date", "Total Value", and "Status". ◀ Start Page > List of Purchase Orders List of Purchase Orders Print Download Purchase Order No. Document Date Total Value Status 4503519114 07-27-2015 2,582.26 New 4503519113 07-27-2015 445.80 427.20 4503520624 07-27-2015 New 4503520330 07-27-2015 1,624.46 New 4400203204 07-27-2015 680.00 New 4503520316 07-27-2015 1.00 New

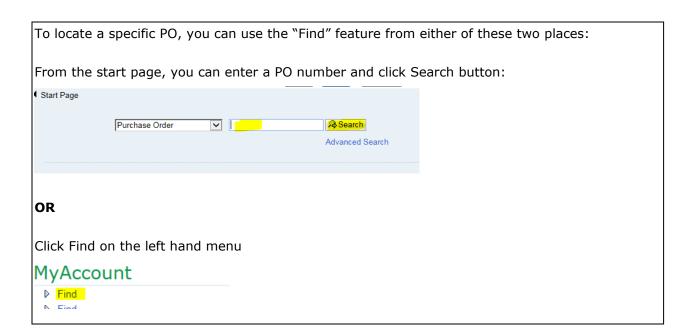

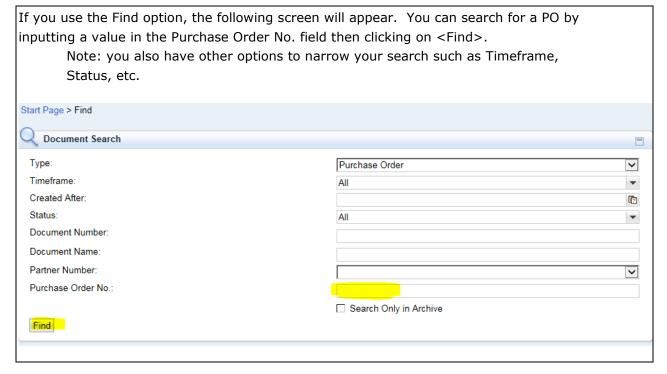

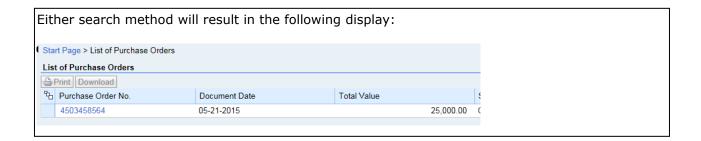

#### **Print Purchase Orders**

You can print a copy of the purchase order by clicking the Print button which appears on the top of the display purchase order screen. The other buttons on this screen will:

**Process** – use to create an order confirmation (instructions below)

Create Invoice – use to create an invoice. See Create invoice job aid.

**Display History** – will show you all the changes made to this PO

**Display Document Flow** – will show you all the related documents associated with this PO such as invoices or credit memos.

**Download** – allows you to retrieve the PO details in either .csv or .xml format

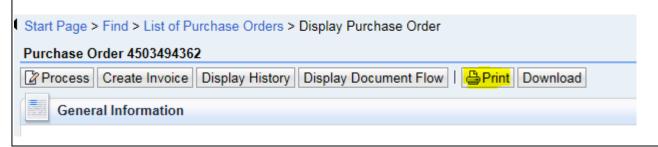

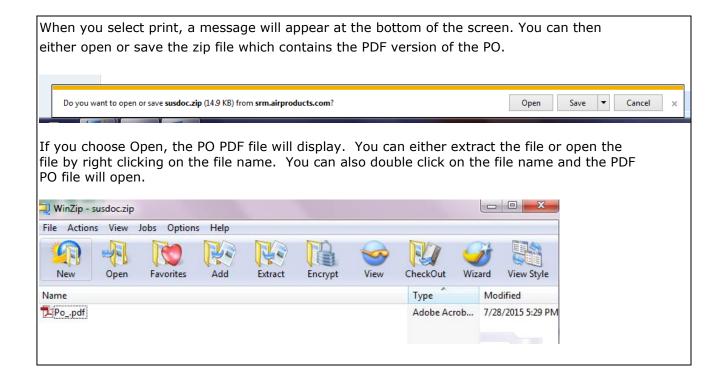

#### **View Purchase Orders**

To see the contents a Purchase Order (PO), click on the PO number in the "Purchase Order No" column. This will direct you to the Purchase Order Overview that displays the following sections:

General Information
Item Overview
Communication and Collaboration
Partner Information
Messages

#### **General Information**

Shows the Purchase Order Number, Date Issued, Status, Terms of Payment and Terms of Delivery. In addition, under "Follow-On Documents" you can see the required next steps for this PO. In this example, only an Invoice is required to be process via the Supplier Portal. General Information Basic Data Terms of Payment Payment in Days Discount in % Purchase Order ID: 4503458564 Number: 1000014910 Name: PO Date: 05-21-2015 Terms of Delivery Status: Confirmed Incoterm Location Follow-On Documents Not applicable

#### **Item Overview**

Invoice

Shows the items being ordered, order quantity, line item value and requested delivery date. If you click on the line number, the display item screen will be shown which provides more details on what is being ordered.

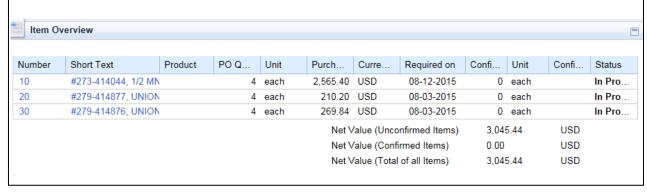

#### **Communication and Collaboration**

This section will only contain information if the PO has specs or attachments Air Products needs to send to its suppliers. This section is currently NOT used.

Communication and Collaboration

#### **Partner Information**

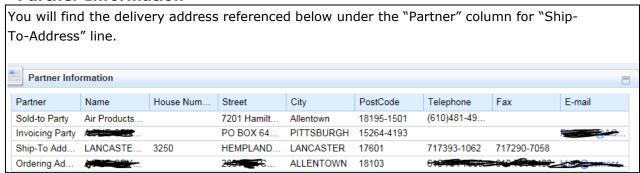

#### **Messages**

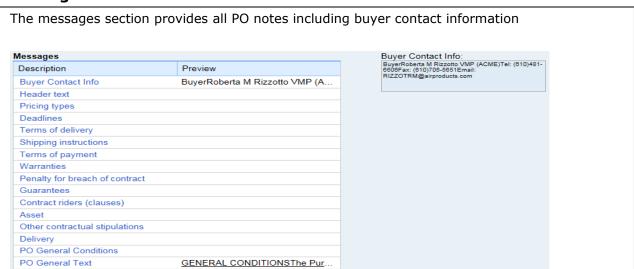

#### **View Purchase Order Item Details**

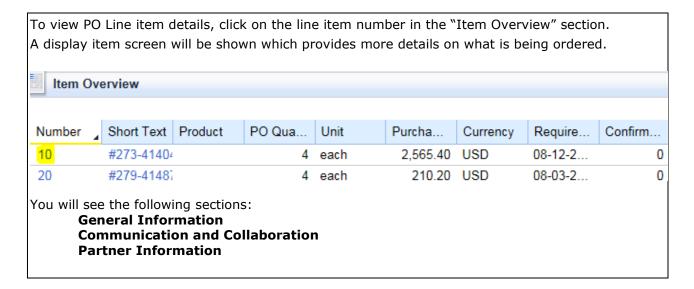

#### **General Information**

Shows the line item details, price per unit, delivery times (if any) and terms of delivery if different from header information. Also included on this screen is "Supplier Product Number" and/or "Mfr Part Number" if referenced on the PO. **General Information** Item Data Number Short Text Product PO Quantity Purchase O... Confirmed... Confirmed for Required on Status RC Trnsmt... 4-888-99-1... 1 EA 589.07 USD 07-30-2015 0 each In Process Item Follow-On Documents **Delivery Times** Delivery Date PO Quantity Confirmed Quantity Purchase Invoice No result found Order Response **Price Information** Terms of Delivery Incoterm Location Q Condition Price Per Value Net Value (Or... 589.07 USD 589.07 USD 1 each Contract Reference **Product Information** Contract Item Supplier Prod... Mfr Part Num... External Man.. 1190 3144PD1A1K.. 3144PD1A1K. 4600185620

#### **Communication and Collaboration**

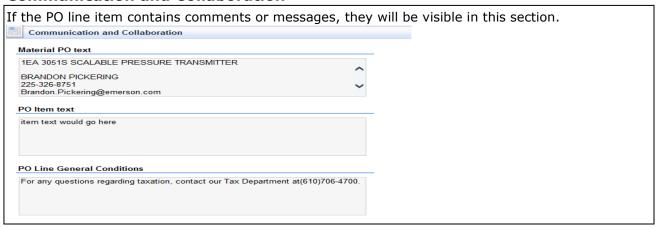

#### **Partner Information**

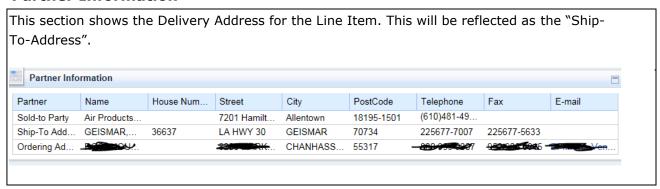

### To get to the next PO line item on display item screen:

If there is more than one line item on the PO, you can toggle between the line items while on the display item screen using the forward and back buttons:

(+) Item: 20, RC\_TrnsmtrPrs\_GAGE\_SS\_800PSI\_INRT\_OZLCD

Back to Item Overview

General Information

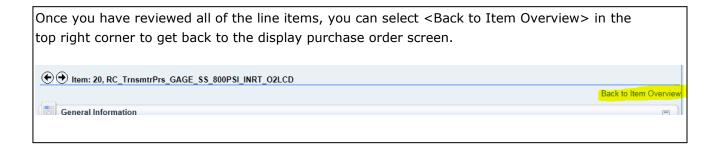

#### **Enter Purchase Order Confirmation**

Using above instructions, find the Purchase Order and click on <Process>.

Note: Not every purchase order will ask for a confirmation via the Supplier portal. If you are not asked to confirm via the Supplier Portal, then an order confirmation should be sent directly to the buyer who issued the Purchase Order.

Start Page > Find > List of Purchase Orders > Display Purchase Order

Purchase Order 4503519511

Process Display History Display Document Flow | Print Download

General Information

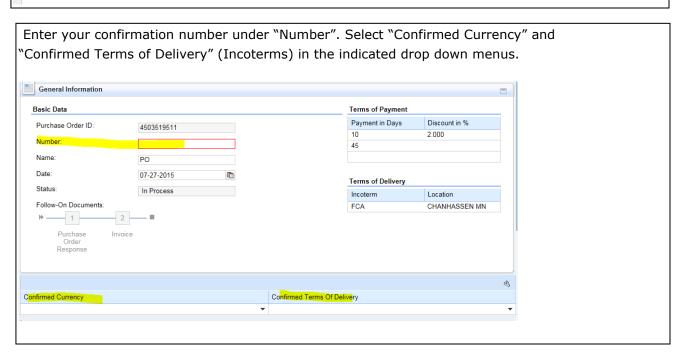

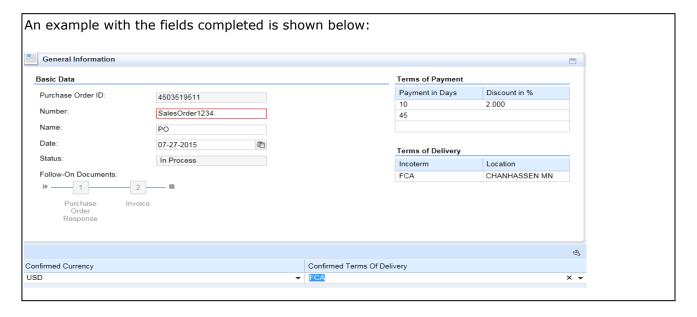

#### Accept Purchase order with our without changes

To confirm all line items, select <Confirm All Items>. To individually confirm line items, select the "Accept" button.

Confirming items means that you have acknowledged the Line Item(s) and can deliver the goods or services. You can accept quantity ordered, line item pricing, and delivery date as stated per PO or you can make changes to any of these fields when confirming.

**Note:** If you make changes to any of these fields, the Buyer will review and approve or deny these changes. If approved, you will receive a change PO.

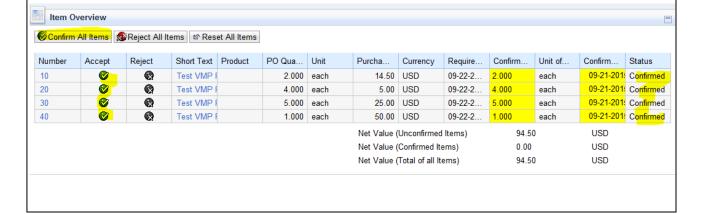

#### Change Quantity, Price or Delivery Date on PO Confirmation

You can change quantity and delivery date on the main screen by updating values in the yellow highlighted fields.

In order to change price you will need to click on the appropriate line item number which will take you to the Process item screen. On the process item screen you can also update quantity and delivery date in addition to price..

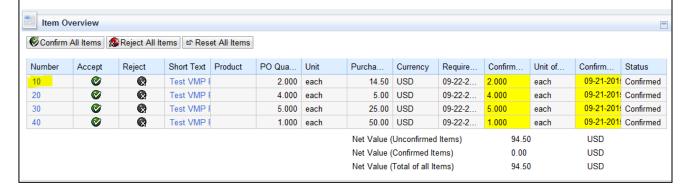

Modify quantity or delivery date in the fields indicated below in the "Item Data" section. **General Information** Item Data Number Accept Reject Short Text Product PO Quantity Purchase... Confirmed... Required on Confirmed for Status Test VMP. 2.000 each 14.50 USD 2.000 each 09-22-2015 09-21-2015 ▼ Confirmed Itam Fallow On Documents Dallwan Times

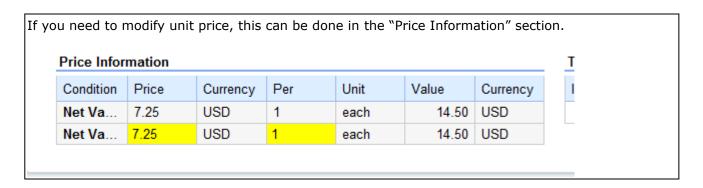

When you have completed updating the areas, click <Back to Item Overview> at the top right of the screen which will return you to the PO Overview page:

Back to Item Overview

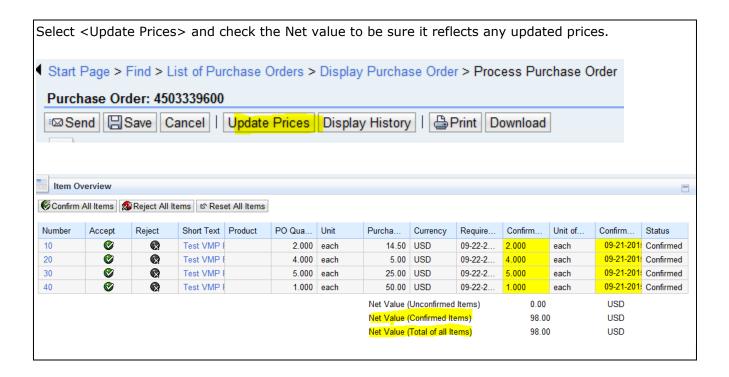

#### **Reject Purchase Order**

To reject all line items, select <Reject All Items>. To individually reject line items, select the "Reject" button and the "Status" will change to rejected. **Note:** Rejected items means that you cannot deliver the goods or services. Item Overview Purcha... Currency Require... Confirm... Accept Reject Short Text Product PO Qua... Unit Unit of... Confirm... Status 09-22-2... 0 Test VMP F 14.50 USD 09-21-201: Rejected 10 • 2.000 each 0.000 each 09-22-2... 0 09-21-201! Rejected **€** Test VMP I 4.000 each 5.00 USD 0.000 each 20 each 0 C 09-22-2... 09-21-201 Rejected 30 Test VMP I 5.000 each 25.00 USD 0.000 09-21-201: Rejected 0 09-22-2... each 40 Test VMP F 1.000 each 50.00 USD Net Value (Unconfirmed Items) 94.50 USD Net Value (Confirmed Items) 0.00 USD USD Net Value (Total of all Items) 94.50

#### **Send Confirmation**

Once you have completed the Confirmation, click <Send>.

Note: If you click <Save> this will not send the information to Air Products back end system – it will simply save what you have done in your personal work area. You can come back at a later time, complete the confirmation then send.

Start Page > Find > List of Purchase Orders > Display Purchase Order > Process Purchase Order

Purchase Order: 4503339600

Send Save Cancel | Update Prices Display History | Print Download

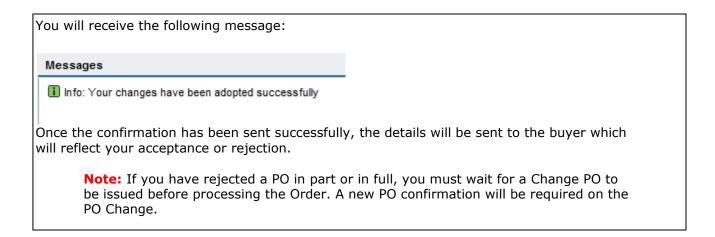